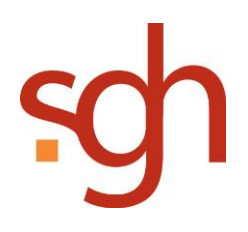

# Inhalt

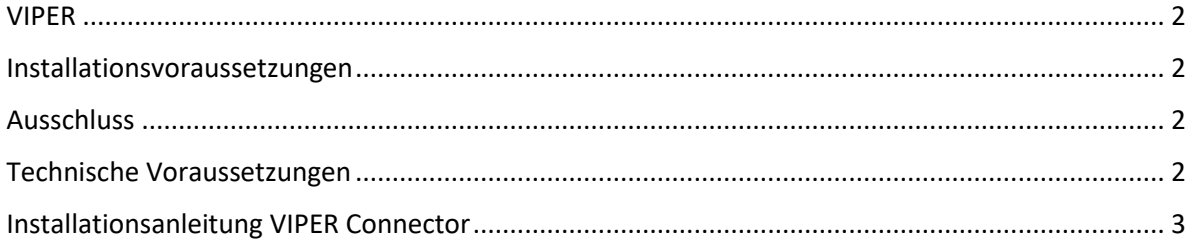

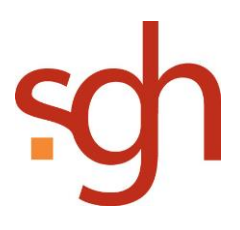

# <span id="page-1-0"></span>VIPER

#### **TRAFFIQX Printer (Virtueller Drucker)**

Der TRAFFIQX Printer ist ein Druckertreiber und wird auf dem installierten Arbeitsplatzrechner als beliebiger Windows-Drucker dargestellt. So kann der TRAFFIQX Printer wie ein üblicher Drucker bedient und genutzt werden. Der Druckdatenstrom wird allerdings automatisch umgeleitet und die Daten werden in einem definierten Speicherort und Datenformat dem Connector für den Upload an das Portal zur Verfügung gestellt.

#### **Als Einzelplatzinstallation**

Ein lokaler Drucker (virtueller Druckertreiber) und ein Connector (Uploadmanager) sind auf einem Arbeitsplatzrechner installiert.

Der TRAFFIQX Connector kann dann nur im beaufsichtigten Betrieb genutzt werden. Das bedeutet, um das Produkt zu nutzen, muss am betreffenden Rechner eine aktive Sitzung geöffnet sein.

### <span id="page-1-1"></span>Installationsvoraussetzungen

- Windows Server 2008 oder neuer, 32 oder 64 Bit
- Windows 7 Betriebssysteme oder neuer, 32 oder 64 Bit.
- Hardwarearchitektur: Intel oder AMD Maschinen können beliebig verwendet werden.

#### <span id="page-1-2"></span>Ausschluss

Hardware, die einen Titanium-Prozessor oder kompatible verwendet, kann nicht für den TRAFFIQX Connector Service genutzt werden.

## <span id="page-1-3"></span>Technische Voraussetzungen

Damit der TRAFFIQX Connector Service installiert werden kann, ist es notwendig, dass das Microsoft .Net Framework 3.5 oder höher, auf dem Zielsystem installiert ist.

Die Installation wurde entsprechend dieser Anleitung erfolgreich auf folgenden Windows Server Systemen getestet:

- Windows Server 2008 / R2
- Windows Server 2012

Die Verwendung des TRAFFIQX Printer als Netzwerkdrucker wird auf Windows Client- Systemen ab Windows XP SP3 und neueren unterstützt.

Grundsätzlich unterstützen wir Sie bei der Installation und Verwendung des TRAFFIQX Connector Service nur auf Systemen, die mit Windows- Betriebssystemen betrieben werden, die über Mainstream oder extended Support verfügen.

# <span id="page-2-0"></span>Installationsanleitung VIPER Connector

Hinweis: Je nach Betriebssystem kann die Optik der Aufforderungsfelder voneinander abweichen.

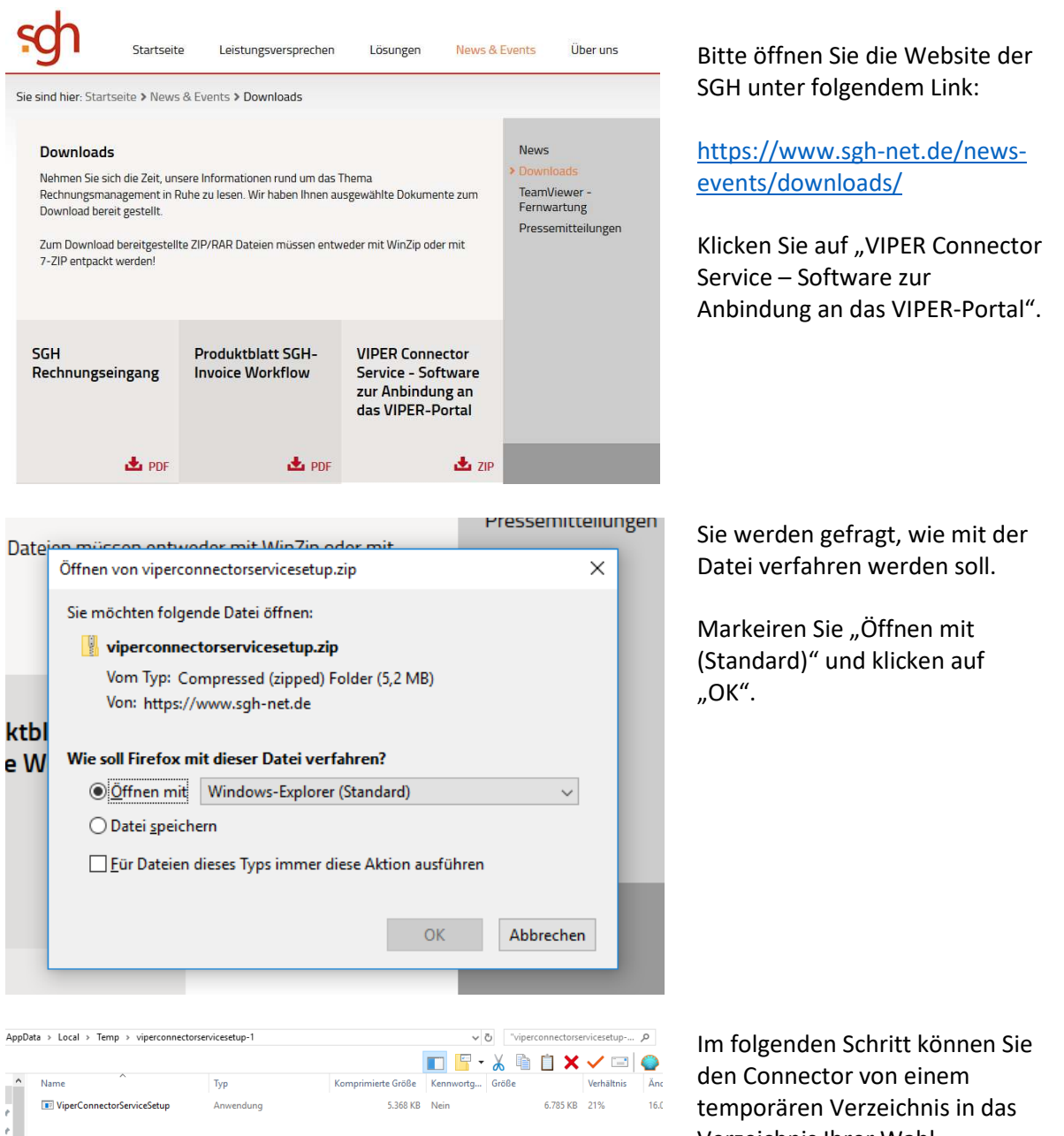

Verzeichnis Ihrer Wahl verschieben (ggfs. im ersten Schritt auf dem Desktop ablegen).

Den weiteren Prozess starten Sie mit einem Doppelklick auf "ViperConnectorServiceSetup"

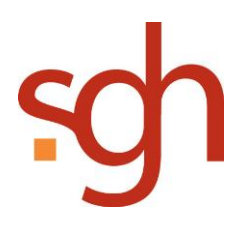

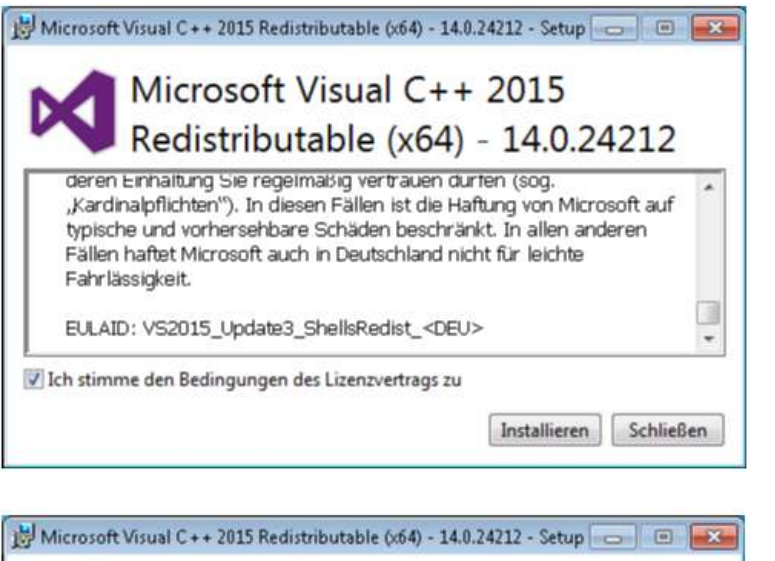

Redistributable (x64): Stimmen Sie den Bedingungen des Lizenzvertrages zu und klicken anschließend auf "Installieren".

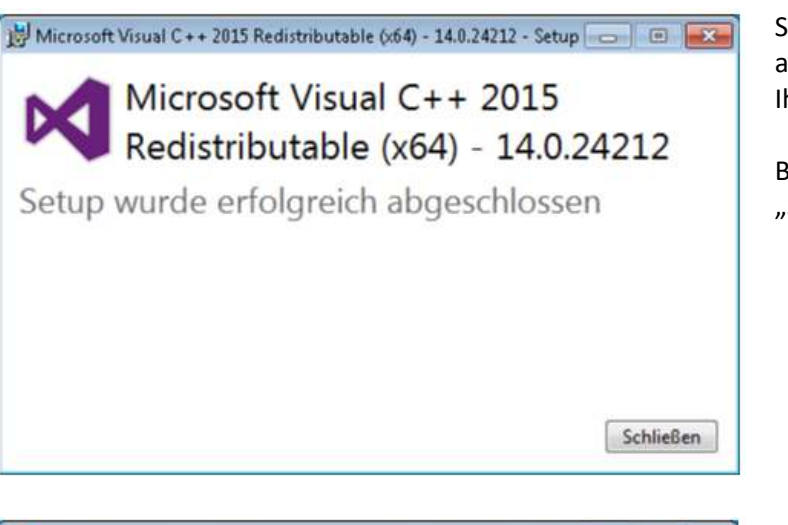

Sobald der Vorgang abgeschlossen wurde, wird Ihnen dies angezeigt.

Bestätigen Sie, indem Sie auf "Schließen" klicken.

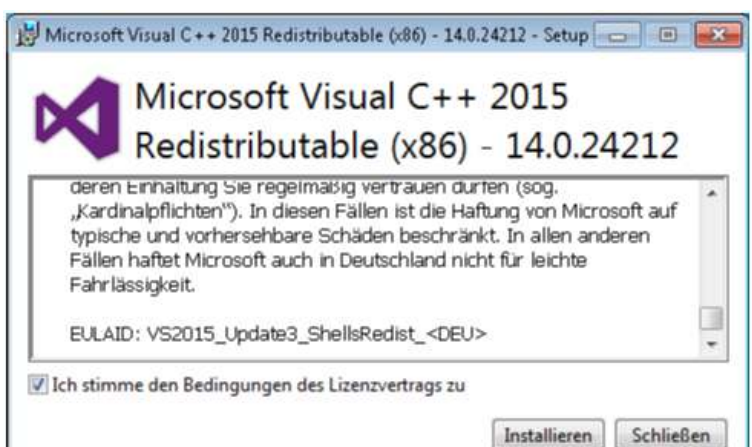

Redistributable (x86): Stimmen Sie den Bedingungen des Lizenzvertrages zu und klicken anschließend auf "Installieren".

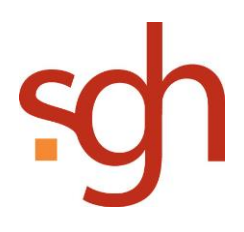

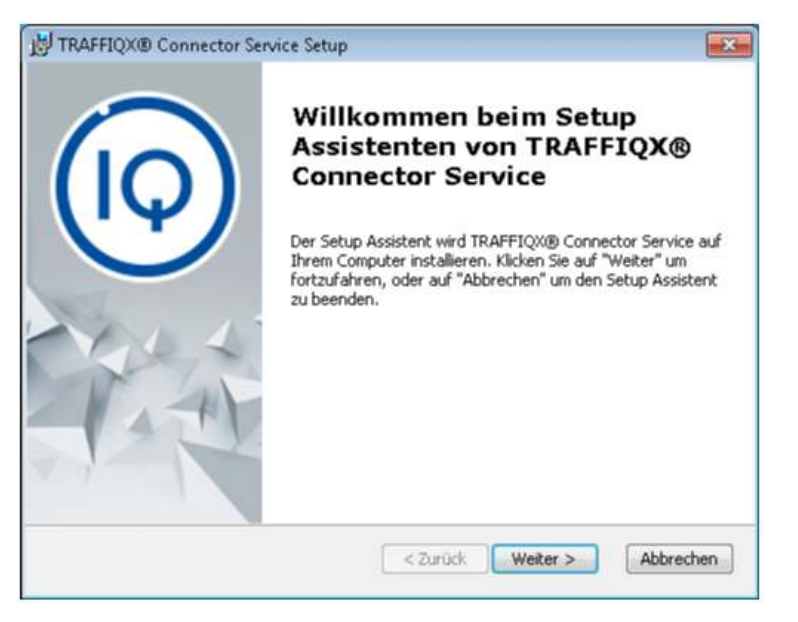

TRAFFIQX® Connector Service Setup  $\overline{\mathbf{x}}$ Installationsart Bitte wählen Sie die für Sie geeignete Installationsart. Standard Installiert die gebräuchlisten Programmfunktionen. Empfohlen für die meisten Benutzer. **Benutzerdefiniert** Wählen Sie die Programmfunktionenen, die installiert werden<br>sollen, sowie Ihren Installationsort. Empfohlen für fortgeschrittene Benutzer. Vollständig -<br>Alle Programmfunktionen werden installiert. Benötigt am<br>meisten Speicherplatz. Advanced Installer  $\sim$  Zurück  $\parallel$  Weiter > Abbrechen

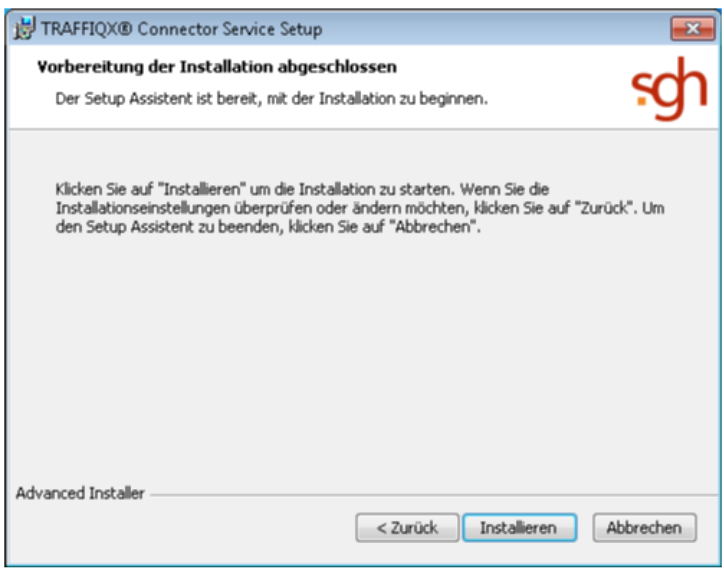

Bestätigen Sie das SetUp mit Klick auf "Weiter".

Wählen Sie als Installationsart "Standard" aus und klicken auf "Weiter".

Klicken Sie, um den Installationsvorgang fortzusetzen auf "Installieren".

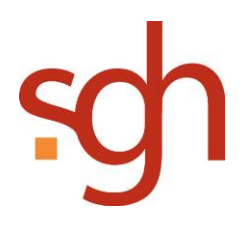

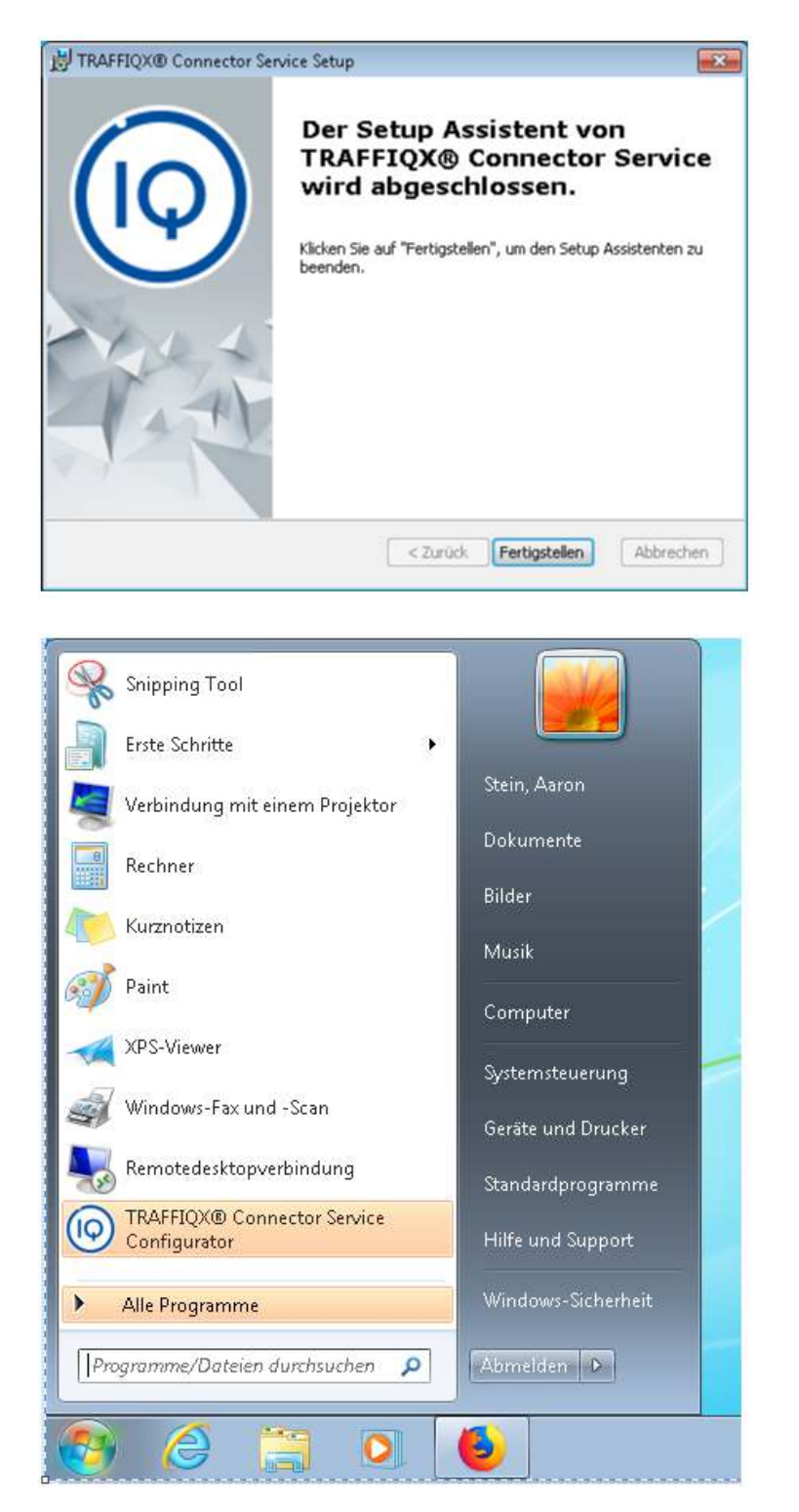

Um das SetUp des TRAFFIQX Connector Service abzuschließen, klicken Sie auf "Fertigstellen".

Rufen Sie nun links unten über das Windows Logo in der Task-Leiste das Startmenü auf.

Dort wird Ihnen der TRAFFIQX Connector Service Configurator angezeigt.

Zum Öffnen klicken Sie darauf.

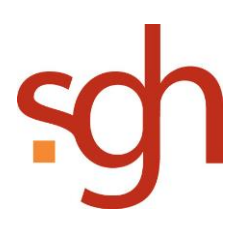

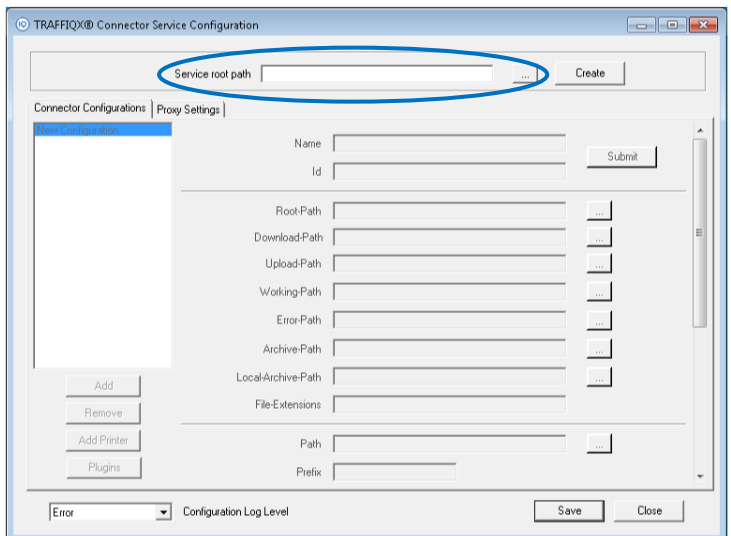

Nun muss der "Service root path definiert" werden.

Unsere Empfehlung lautet: C:\VIPER

Nach der Eingabe klicken Sie auf "Create".

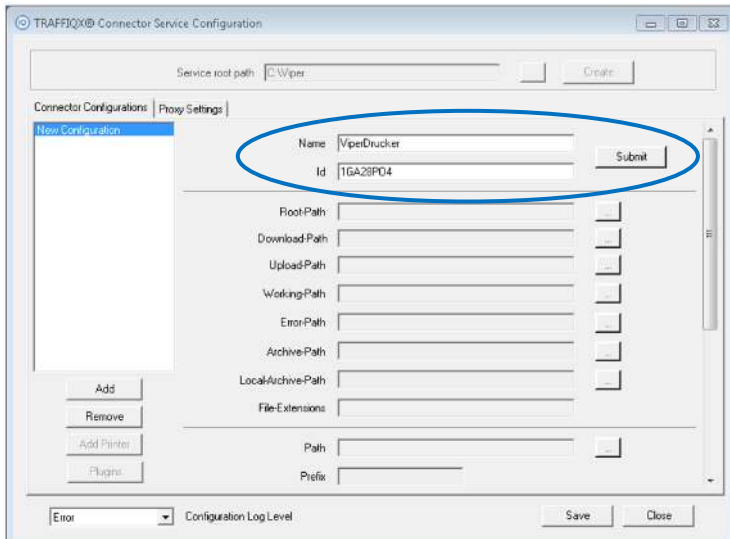

O TRAFFIQX® Connector Service Configuration

Connector Configurations | Proxy Settings |

Add

Remove Add Printer

Plugins

 $\sqrt{\text{Error}}$ 

Localy

 $\boxed{\frac{}{}$  Configuration Log Level

Path C:\Viper\DruckerName\Logs

Prefix DruckerName

Geben Sie im nächsten Schritt den Namen des Druckers an, den Sie installieren möchten und die dazugehörige ID.

Klicken Sie anschließend auf "Submit".

Es werden nun alle notwendigen Dateien für den Druck hergestellt.

Klicken Sie abschließend auf "Save".

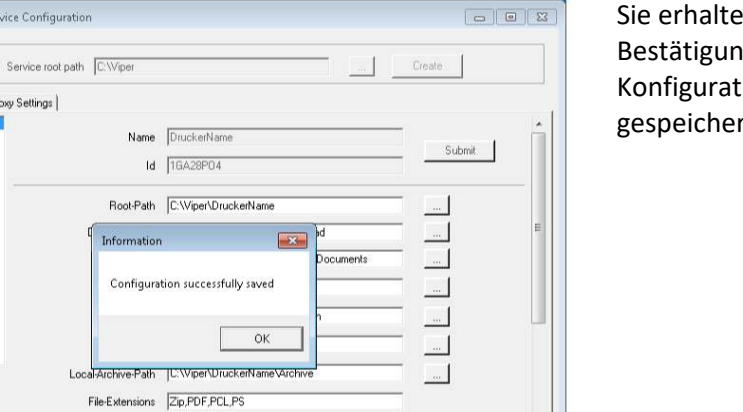

 $\boxed{\phantom{1}}$ 

Save Close

en die gsmeldung, dass Ihre ion erfolgreich rt wurde.

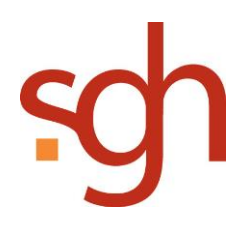

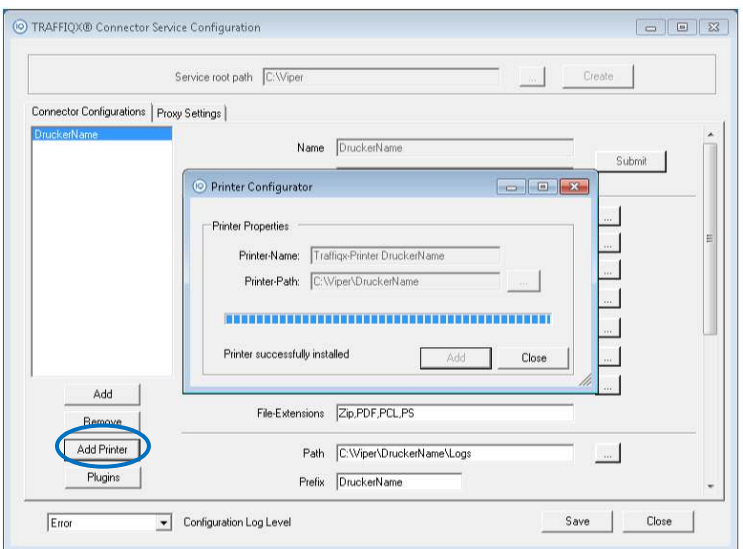

Klicken Sie im nächsten Schritt auf der linken Seite auf den Button "Add Printer" und direkt im darauf auf "Add" in dem neu geöffneten Fenster.

Durch diesen Schritt wird Ihr Drucker installiert.

Abschließend klicken Sie auf "Close".

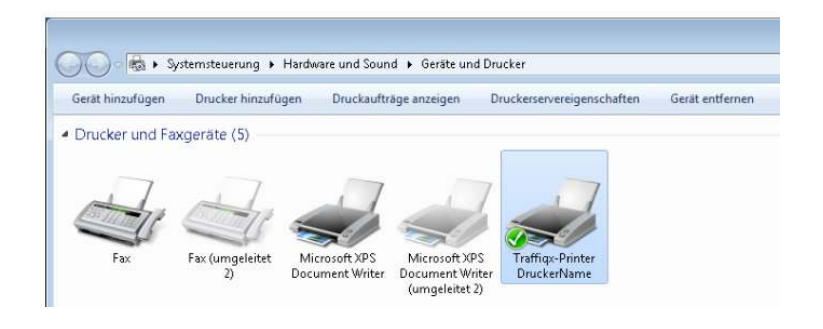

Um zu überprüfen, ob die Installation erfolgreich war, rufen Sie Ihre Systemsteuerung auf, gehen auf "Hardware und Sound" und rufen den Bereich "Geräte du Drucker" auf.

Dort müsste nun auch der TRAFFIQX-Printer angezeigt werden.

Der Drucker kann auch im Netzwerk freigegeben werden, um ihn mehreren Mitarbeitern Ihrer Organisation zur Verfügung zu stellen.